# <span id="page-0-0"></span>**Engage ATS (Applicant Tracking System): Reviewing Applications and Shortlisting/ Interviewing (Conveners and Panel Members)**

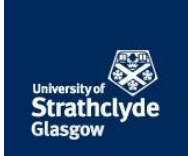

<span id="page-0-1"></span>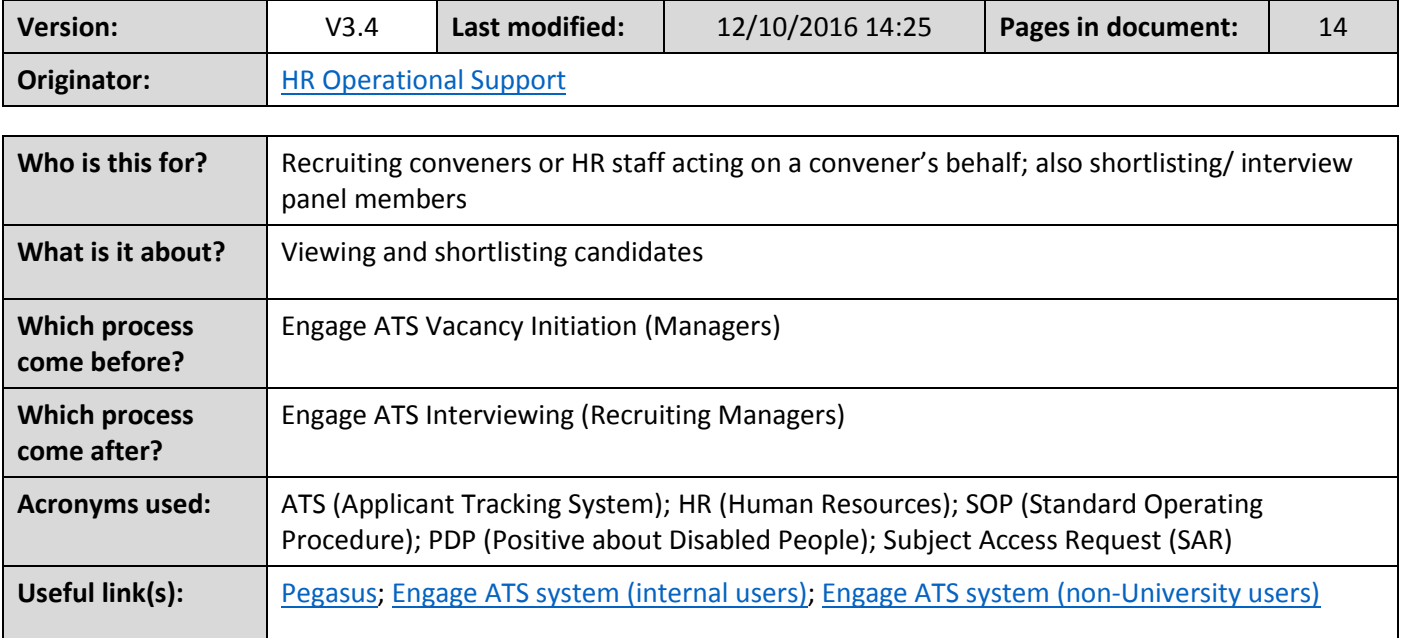

# **Contents**

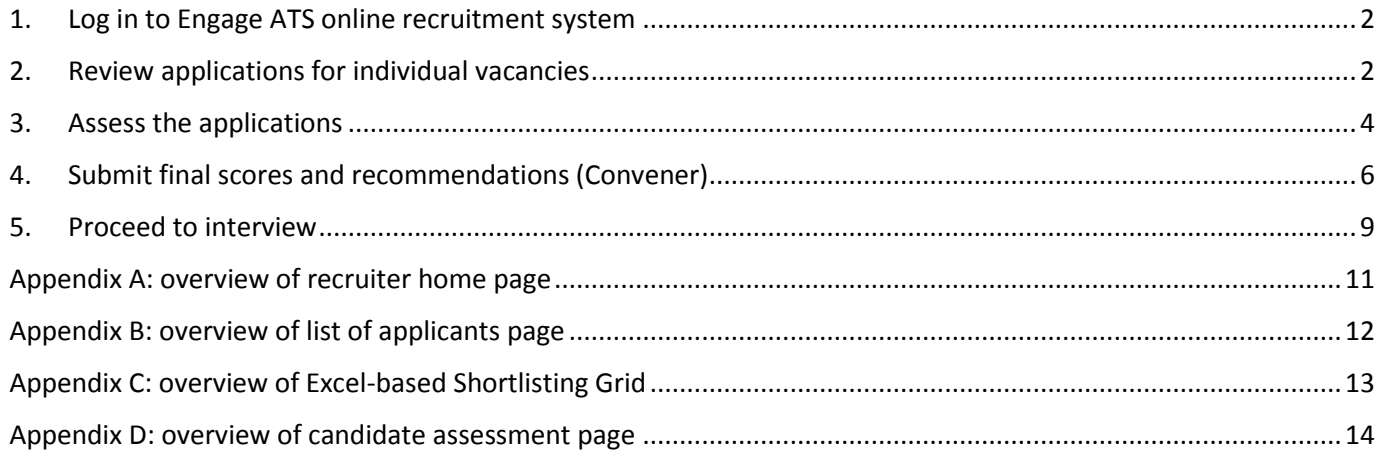

### <span id="page-1-0"></span>1. Log in to Engage ATS online recruitment system

- Log in to the Engage ATS online recruitment system via the **Human Resources** tab within [Pegasus](https://but.mis.strath.ac.uk/login/control/Login) (nonUniversity users should click the link given in the 'Useful links' section on [the previous page\)](#page-0-0). Ulf vou are unable to log in, please send an email to the HR Operational Support Team [\(operationalsupporthr@strath.ac.uk\)](mailto:operationalsupporthr@strath.ac.uk) who will arrange for access to be granted.
- Arrive at the Recruiting Manager home page. An overview of this page is given in [Appendix A.](#page-10-0)

### <span id="page-1-1"></span>2. Review applications for individual vacancies

 Locate the vacancy in which you are interested and click on the **+** button to reveal the stages associated with the vacancy and the applicants at those stages (the screenshot below is illustrative but unfeasible, as interviews would not be confirmed whilst shortlisting were still taking place). Stages requiring convener/ panel member action are highlighted in yellow.

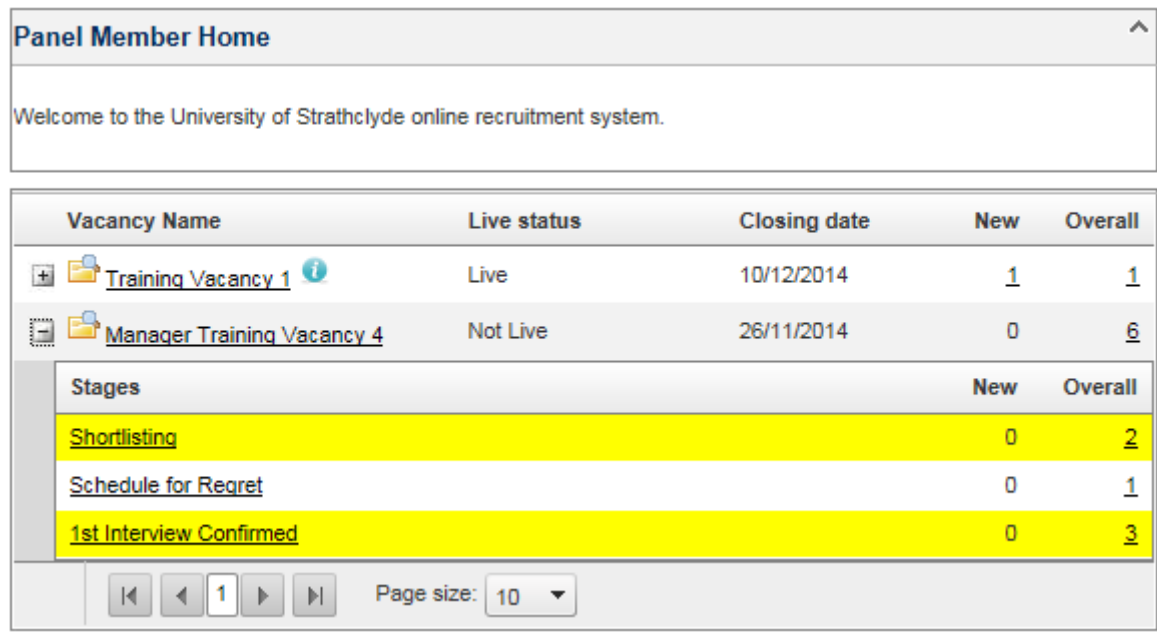

• Click on the link for the required stage (Shortlisting), to reveal a list of candidates at this stage. Please be aware that the convener's and panel members' views are slightly different, as illustrated below. The redbordered content is exclusive to the convener (this functionality is discussed in subsequent sections). **Seeing this additional functionality means that you are the convener**. A screen overview is given in [Appendix B.](#page-11-0)

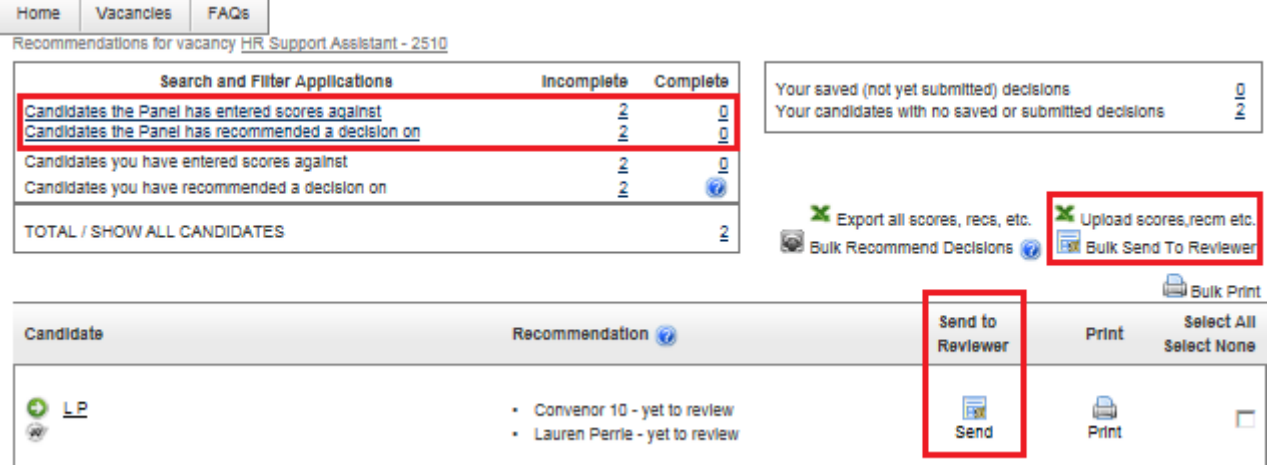

SOP - Engage ATS Reviewing Applications and Shortlisting-Interviewing.docx **Page 2 of 14**

- Note that the 'Send to Reviewer' and 'Bulk Send to Reviewer' functions should not normally be used. They are intended only for circumstances in which a reviewer other than a panel member needs to have access to the candidates' applications, for the sole purpose of facilitating the recruitment exercise. An example might be sending to an external reviewer who is working as part of a collaborative project. However, a rather useful alternative application of this functionality is to make the candidates' documentation available to an administrator who may then prepare interview packs for the benefit of the panel.
- Decide whether or not to create/print pdf version(s) of the applicants' submissions (you may wish to read [Section 3](#page-3-0) before doing so). The system-generated pdfs combine candidates' application forms, CVs and covering letters, where applicable. There are three pdf-generating options, all of which involve asking the system to 'print' (although the first step in each case is to create an electronic pdf document).
	- o Print (generate a pdf for) a **single application**: click on the 'Print' button on the row relating to the applicant. Tick the appropriate documents  $($ **A** this is easily overlooked) and click 'Print Selected Items'.

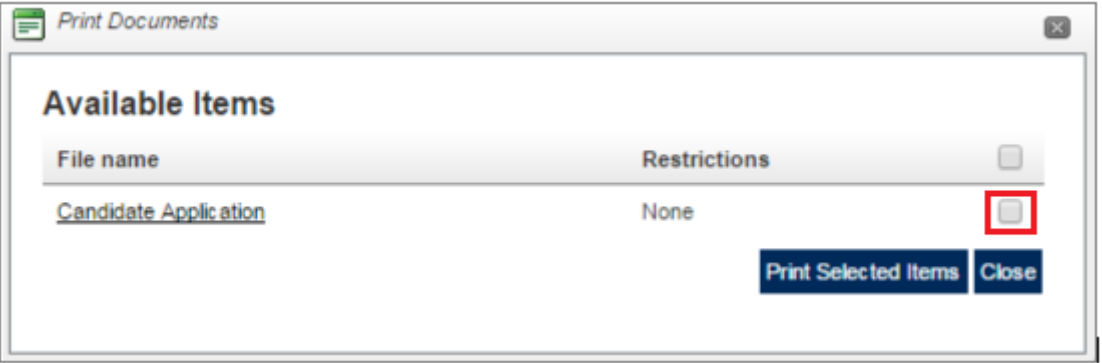

o Print (generate a pdf for) **a selected set of applications**: tick the boxes on the rows relating to the specific applicants. Then click the 'Bulk Print' link at the top of this column.  $\triangle$  Note that some browsers may appear to disable the 'Bulk Print' button. This is because of the way in which they are set up to handle 'pop-ups'. If your 'Bulk Print' button doesn't work, you may need to tweak your settings as shown below (the example illustrated involves the *Chrome* browser; *Firefox* and *Internet Explorer* screens will look slightly different). Next, select the documents to be included.  $\bullet$  Note the collation option at the bottom (illustrated underneath the next bullet-point). The default setting is to churn out all candidates' applications and documents into a single pdf. This can be efficient but does mean, if subsequently printed double-sided, that one candidate's application may begin on the reverse side of another's. Conversely, ticking the box to create individual pdfs may mean a significant number of files.

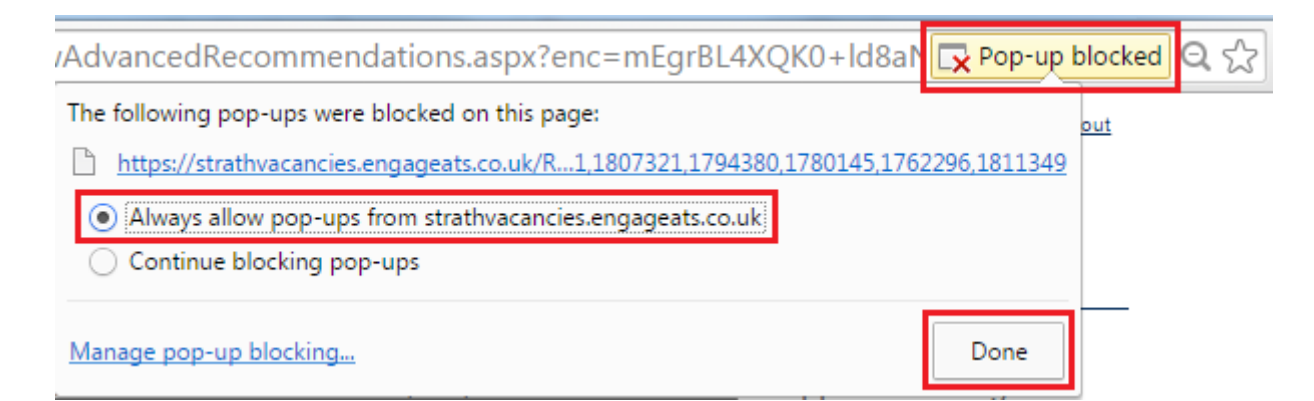

o Print (generate pdf output for) **all applications**: click the 'Select All' link above the tick-box column (please see section footnote). Click on the 'Bulk Print' link above that (noting the caution and screen shot above). Next, select the documents to be included.  $\Box$  Note also the collation option at the bottom. The default setting is to churn out all candidates' applications and documents into a single pdf.

This can be efficient but does mean, if subsequently printed double-sided, that one candidate's application may begin on the reverse side of another's. Conversely, ticking the box to create individual pdfs may mean a significant number of files.

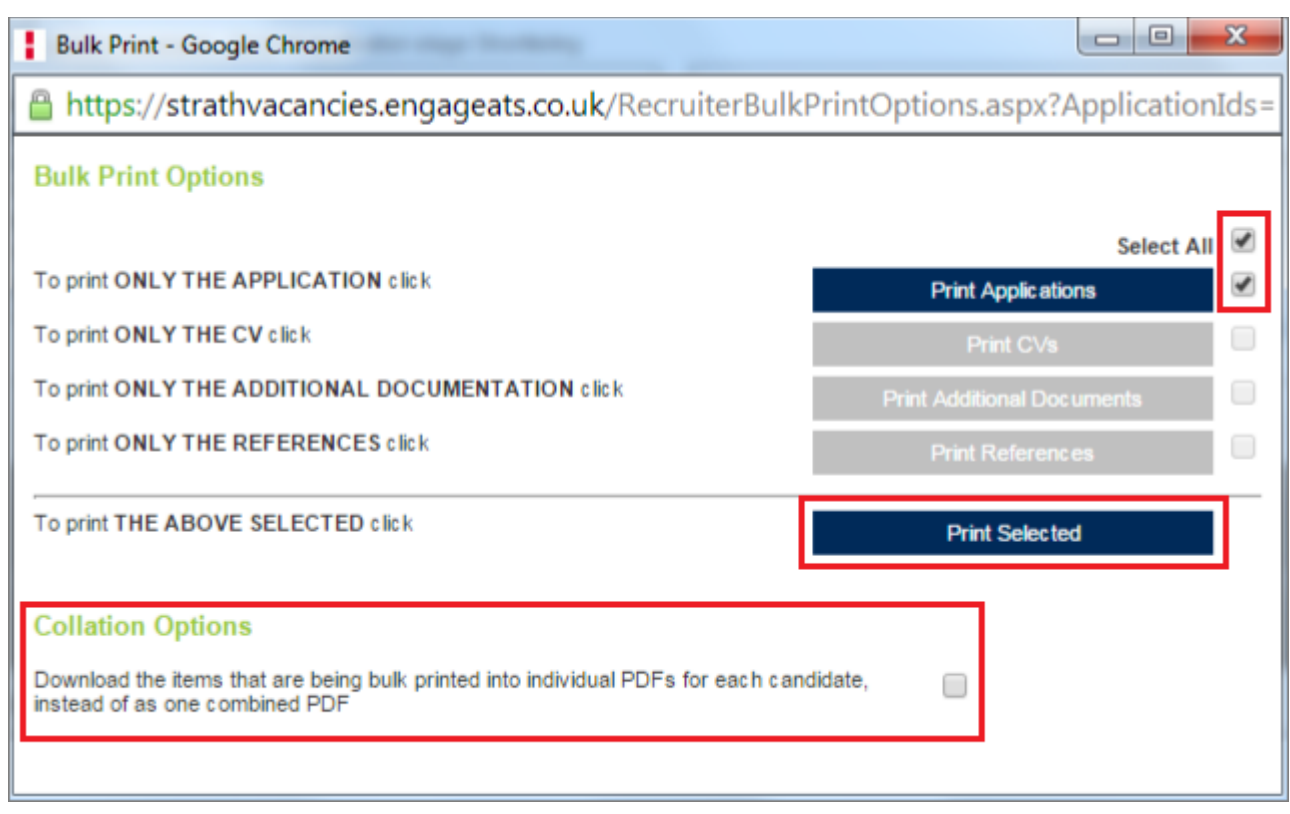

Section footnote (concerning the 'Select All' function). All cases, clicking 'Select All' will only select those records visible on screen, as determined by the 'page size'. If the number of candidates runs to more than one visible page, please change the 'page size' to the arbitrarily-high figure of '999' before you click 'Select All'.

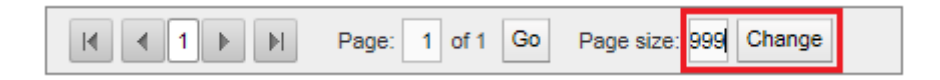

### <span id="page-3-0"></span>3. Assess the applications

- Note that the requirements that will allow HR to progress candidates after shortlisting are as follows:
	- *At shortlisting stage one set of final scores and recommendations should be uploaded by the individual undertaking the role of system convener on Engage ATS. This may be HR or the panel convener dependent on whether or not HR are represented at the shortlisting meeting. All panel members may complete their own scores on the system in preparation for the meeting if they wish; however the person undertaking the role of system convener will be responsible for ensuring that the scores and recommendations represent the overall final views of the panel.*
- <span id="page-3-1"></span> Choose from the two means by which scores and recommendations may be recorded:
	- 1. **On-line, directly into Engage ATS** (typically for vacancies with lower numbers of applicants). This is the 'default' option and is described in subsequent steps.
	- 2. **Into an Excel-based scoring grid prepared by HR** (which is particularly useful if the number of applicants exceeds expectations). Conveners: please note that if you have already entered some scores online,

prior to the vacancy closing, those scores will have pulled through into the grid provided. **In order to capture all applicants, the grid can only be produced once, this being after the vacancy has closed.** To download the grid, click on the folder icon to the left of the vacancy name then click the link to the file:

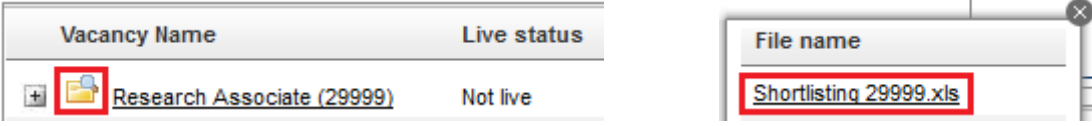

**O** For a preview of the format of the grid that will be made available to you, please refer to [Appendix C.](#page-12-0) The steps for the convener to work through after completing the grid are detailed in Section 4. The steps that follow in the remainder of this section relate to the direct input of scores (option 1 above).

- Navigate to the list of candidates, unless you're there already.
- Click on a candidate's name (or the green arrow alongside the name) to enter the individual candidate assessment screen.  $\triangle$  Conveners should note that applicants who wish to be considered under the University's '[Disability Confident](http://www.strath.ac.uk/hr/workforus/recruitmentatstrathclyde/positiveaboutdisabledpeople/)' accreditation (formerly 'Two Ticks' scheme) **must** be recommended for interview if they meet the essential criteria for the post. Conveners (only) will see a 'Two Ticks' icon against each such candidate. [Further information on the scheme](http://www.strath.ac.uk/hr/workforus/recruitmentatstrathclyde/positiveaboutdisabledpeople/) is available on the University website.

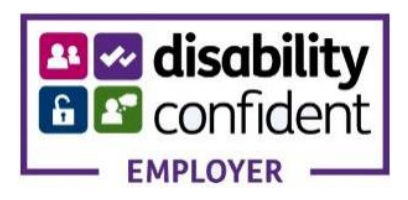

- Note the layout and functionality of the candidate assessment page, as detailed in [Appendix D.](#page-13-0)
- Scroll through the application form and CV (where applicable), which is visible in the main portion of the screen. This collated document can be expanded to 'full' screen by clicking on the large arrow pointing up/right. Please note that there is a limit on the file size of this collated document. Consequently, supporting documentation – including covering letters – is held separately and may be viewed by using the 'Print' function, which generates pdf(s) as detailed in [Section 2.](#page-1-1)
- Record scores against each essential and desirable criteria. **A** Please take care to note that the *interview* criteria, although not relevant to this stage, are also visible and editable, further down the pane.  $\bullet$  Note also the following:
	- o You do not need to complete scoring if any of the essential criteria are not met.
	- o Initial, informal scoring for the Convener and the Panel may be done offline and does not need to be recorded on the system at all.
	- o The scoring range is given below.
		- **0 = does not meet** criterion
		- **1 = partially meets** criterion
		- **2 = meets** criterion
		- **3 = exceeds** the basic requirement
- Identify the appropriate recommendation, towards the lower-right of the screen.  $\bullet$  Panel member scores and recommendations are indicative assessments, 'for information only'. They will be visible to Conveners prior to final shortlisting (and to HR) but will not be considered definitive. Possible recommendations at shortlisting stage are:
	- o 'Schedule for Interview'
	- o 'Schedule for Regret'
	- o 'Schedule for Reserve'
- SOP Engage ATS Reviewing Applications and Shortlisting-Interviewing.docx **Page 5 of 14** Record any comments that may be pertinent to the process. *P* Please bear in mind that applicants have the **right to access this information by submitting Subject Access requests. The University is obliged to fulfil such**

**requests, without exception. It is a criminal offence to withhold or destroy records that would otherwise be released.**

- **Save** the scores and recommendation for the candidate but please do not submit at this stage. *Conveners* **should only submit recommendations when final decisions have been made by the Shortlisting Committee because other panel members will be 'locked out' once the convener's final recommendations have been**  submitted. Please see [Section 4](#page-5-0) for guidance on making final submissions.
- Proceeed to the next candidate by clicking the downwards green arrow in the top-right corner:

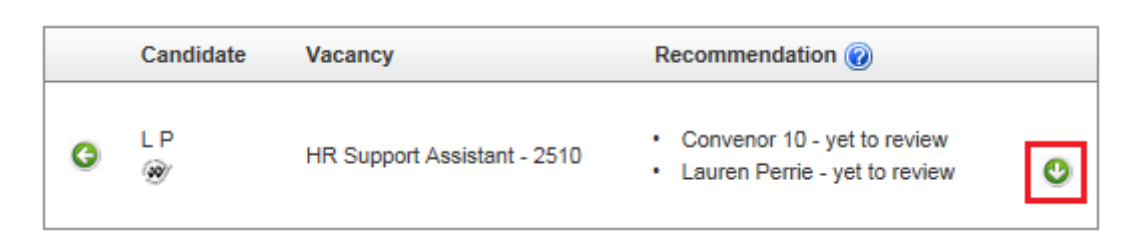

Complete scoring for all candidates.  $\bigcirc$  You may wish to print scores and recommendations for reference at the shortlisting meeting; this can be achieved by using the 'Export all scores, rec[ommendation]s, etc.' button on the list of applicants page. Remember to click 'Select All' first (see also footnote to [section 2\)](#page-1-1). Choose the 'Excel' format option and click 'Download'. Conveners will see their own and panel members' scores and recommendations.  $\triangle$  Note that this data-export version of the scoring grid is not print-friendly and cannot subsequently be used for uploading scores back into the system. Conveners: please use the HR version of the scoring grid for this purpose (please see [Section 3, bullet 2\)](#page-3-1).

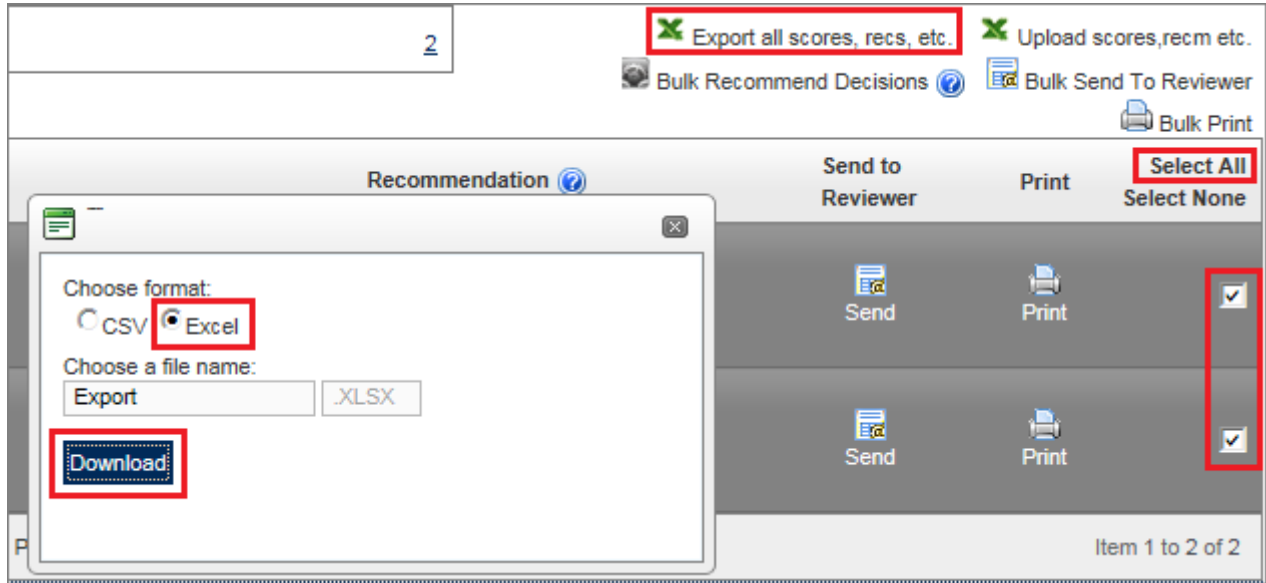

Discuss scores and recommendations, at the shortlisting meeting.

#### <span id="page-5-0"></span>4. Submit final scores and recommendations (Convener)

- Record and submit final scores and recommendations (Convener only). There are different options for processing scores and recommendations following the shortlisting meeting; these are described below – and the first two will also be relevant to the *interview* scoring process.
	- o For recruitment involving an expected number of applicants, conveners can record or edit scores for candidates, as detailed in [Section 3,](#page-3-0) then save them and finally 'Submit' each recommendation **individually**, following the shortlisting meeting. **As convener, if you forget to select a recommended**
- SOP Engage ATS Reviewing Applications and Shortlisting-Interviewing.docx **Page 6 of 14**

stage, you will see the popup below (left). Otherwise, you will be warned that no further changes can be made (right).

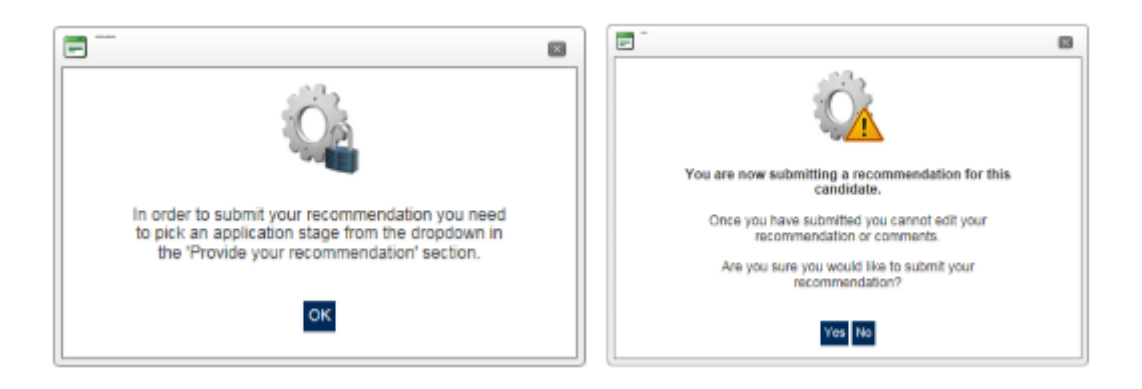

o For a more efficient approach following the shortlisting meeting, the option to '**Bulk Recommend Decisions**' will be useful. If, as convener, you have recorded scores and recommendations but have rightly refrained from clicking 'Submit' (to avoid 'locking out' other panel members from scoring), the 'Bulk Recommend Decisions' function will allow candidates to be progressed collectively to the correct stage(s). Please note that it is only possible to bulk progress to a single stage so, for example, one group may be progressed to 'Schedule for Interview', whilst another group may be progressed separately to 'Schedule for Regret'. To achieve this, individually tick the boxes against the candidates to be interviewed, then click 'Bulk Recommend Decisions' and choose 'Schedule for Interview' then 'Submit'. Repeat in a similar fashion for any candidates to be moved to 'Schedule for Reserve'. Next, click 'Select All' (see also footnote to [section 2\)](#page-1-1) and **de-select** those whom you have just recommended for interview or reserve. Finally, use 'Bulk Recommend Decisions', choose 'Schedule for Regret' and click 'Submit'.

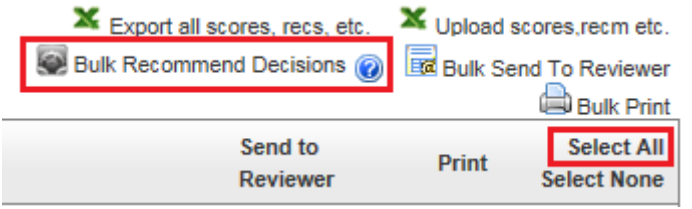

- $\circ$  If, as convener or 'system convener', you have used the HR-prepared, Excel-based shortlisting grid (please see [Section 3, bullet 2\)](#page-3-1), you will be able to use the 'Upload scores, rec[ommendation]s etc.' functionality (shown top-right in the screen shot above). By using this very-specifically formatted spreadsheet, the convener\* can enter scores and recommendations, before uploading this spreadsheet back into the system. The upload process commits the scores and recommendations to the database, as if they had been entered manually into the system. The prescriptive steps to be followed are detailed below. [\*Note that panel members may also wish to make use of the grid for their scoring and to take to the shortlisting meeting – but **only conveners are able to upload the panel's definitive scores and recommendations back into the system**.]
	- Open the Shortlisting Grid. This should be available by clicking on the folder icon next to the Navigate to the list of applicants for the vacancy; otherwise it will have been emailed by HR.

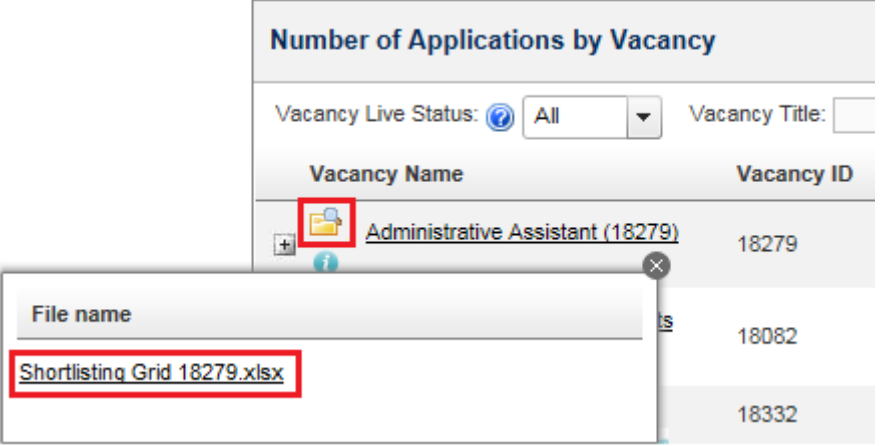

- Refer to [Appendix C](#page-12-0) for an overview of the Shortlisting Grid. Please note the following key points:
	- **In order for the file to upload successfully back into the system, it is very important to** maintain its integrity. For this reason, many of the cells are necessarily locked against editing and you won't be able to insert or delete columns or rows.
	- Where candidates have the same surname, these will be highlighted in amber. This is simply to flag that extra caution is needed to ensure that the correct candidate is being scored.
	- **O** The cells in the 'Recommendation' column will be shaded pink until a recommendation is selected for each candidate; this is to warn you that the file will not upload into the system until every candidate has a recommendation.
	- If a 'Disability Confident' candidate has been scored as meeting all essential criteria (2s or 3s) and has been marked 'Schedule for Regret', this will be highlighted in amber. Candidates who apply under the 'Disability Confident', Positive about Disabled People scheme **must** be scheduled for interview if they meet all of the essential criteria for the post. [Further information](http://www.strath.ac.uk/hr/workforus/recruitmentatstrathclyde/positiveaboutdisabledpeople/) is available online.
	- **O** The grid displays total scores (in terms of the sum of all individual criterion scores), as well as subtotals for essential (E) and desirable (D) criteria.
	- **If you (as convener) had previously entered scores directly into the system, these will be** shown in the grid. You are free to leave or change these scores but please don't just delete any that have been entered previously, without replacing with an alternative score.
- Complete the scoring and recommendations for all candidates, remembering that no more scores need to be entered against an individual who has a zero recorded against any essential

criterion. Scores can be entered directly into cells or chosen from the drop-down options. Only values 0, 1, 2 or 3 are permitted.

- Save the file to an appropriate location.
- Return to the Engage ATS system and navigate to the relevant vacancy and applicant list.
- Click on the 'Shortlisting' stage link.
- Click on 'Upload scores, rec[ommendation]s etc.' button.

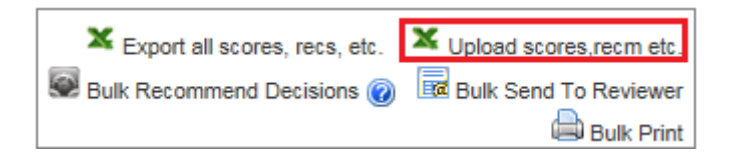

Browse for the file, select it, then 'Update'. **The For support, please contact your HR team.** 

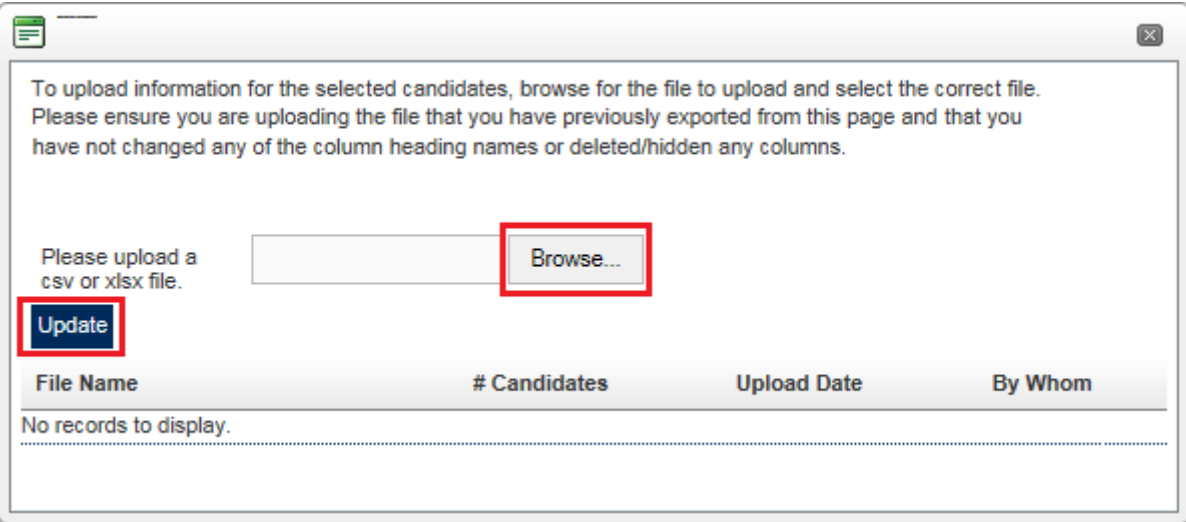

Return to the list of candidates and observe that their statuses have been updated.

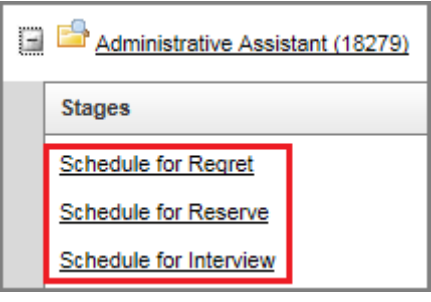

 Note that the completed shortlisting scoring and recommendations will be quality assured by an HR Manager or HR Adviser who will contact you with any queries. HR will then process the applications to the required stage, i.e. issuing invitations to interview and presentations, as well requesting references and issuing regret emails.

**O**You will be able to see when candidates have reached the 'Invited to interview' stage, via the candidate list against the relevant vacancy. In most cases, candidates will be invited to select the interview slot that best suits them (via the applicant part of the Engage ATS system); in other circumstances where timing is particularly important, they will be asked to attend at a specific time.

#### <span id="page-8-0"></span>5. Proceed to interview

- Note that the requirements that will allow HR to progress candidates after interviewing are as follows: *At interview stage one set of final scores and recommendations should be uploaded by the individual undertaking the role of system convener on Engage ATS. This may be HR or the panel convener dependent on whether or not HR are represented at the interviews. All panel members are encouraged to complete their own scores on the system, or pass these to the convener in paper format if preferred, however the person undertaking the role of system convener will be responsible for ensuring that the master scores and recommendations uploaded represent the overall final views of the panel.*
- Receive the email confirmation of the interview schedule; this will be issued once candidates have selected their interview slots.
- Note that you can select and print candidates' applications, as detailed in [Section 2.](#page-1-1)
- Decide in advance how you wish to record the interview scoring. Similar to shortlisting, there are two options:
	- o **On-line, directly into Engage ATS** (if you are planning to take a mobile device into the interviews).
	- o **Into an Excel-based scoring grid and assessment sheet, prepared in advance by HR** (which allows you to record handwritten scores and notes during interview). Please contact your HR team if you wish to use

SOP - Engage ATS Reviewing Applications and Shortlisting-Interviewing.docx **Page 9 of 14**

this option. The Excel workbook with which you will be provided will feature two tabs, the first being an *Interview Scoring Grid* that will allow you to record scores and recommendations for all interviewees (please refer to the first paragraph in Section 5 for minimum requirements for the final submission to HR). The second tab combines an *Interview Assessment Form* with and an *Interview Decision form*. This sheet allows individual comments to be recorded against each criterion, for each candidate. Consequently, one sheet per candidate, per panel member should be printed in advance. However, the only one of these that will require to be returned to HR will be the one belonging to the candidate who is recommended for offer stage.

- Conduct the interviews.
- Record final scores (convener only), using one of the approaches described above. Following completion, please remember to return to HR both the *Interview Scoring Grid* and the offered candidate's *Interview Assessment/ Decision Form*. Ideally, a pdf of the completed, scanned sheets should be emailed to the appropriate HR team mailbox:
	- [hr-engineering@strath.ac.uk](mailto:hr-engineering@strath.ac.uk)
	- [hr-hass-sbs@strath.ac.uk](mailto:hr-hass-sbs@strath.ac.uk)
	- [hr-professional-services@strath.ac.uk](mailto:hr-professional-services@strath.ac.uk)
	- [hr-science@strath.ac.uk](mailto:hr-science@strath.ac.uk)
- Submit final recommendations to HR (convener only).  $\Box$ Please note that, whether you have entered scores directly into Engage ATS or have handwritten them on the grid, **you will still need to select and submit your recommendations within Engage ATS**. This is because the submission of recommendations results in notification to HR that this stage has been completed. If you have already sent to HR a pdf scan of manuallyrecorded scores, you will only need to submit the **recommendations** via Engage ATS.

<SOP ends. [Return to top>](#page-0-1)

Appendix A: overview of recruiter home page

<span id="page-10-0"></span>vacancy.

last pages).

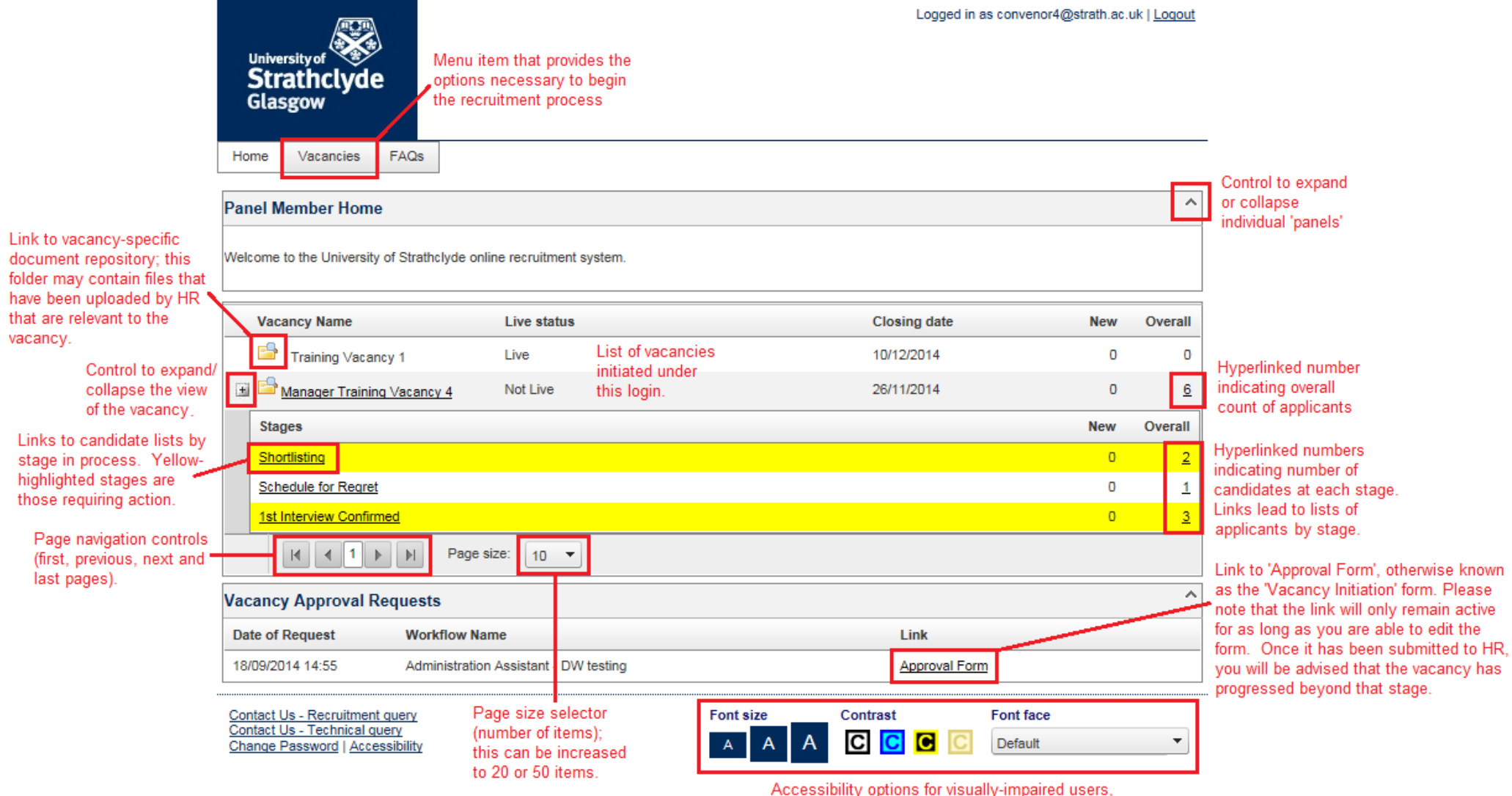

Accessibility options for visually-impaired users,<br>including larger font sizes, different foreground and<br>background colours, and different font faces.

otherwise known

SOP - Engage ATS Reviewing Applications and Shortlisting-Interviewing.docx **Page 11 of** 

<span id="page-11-0"></span>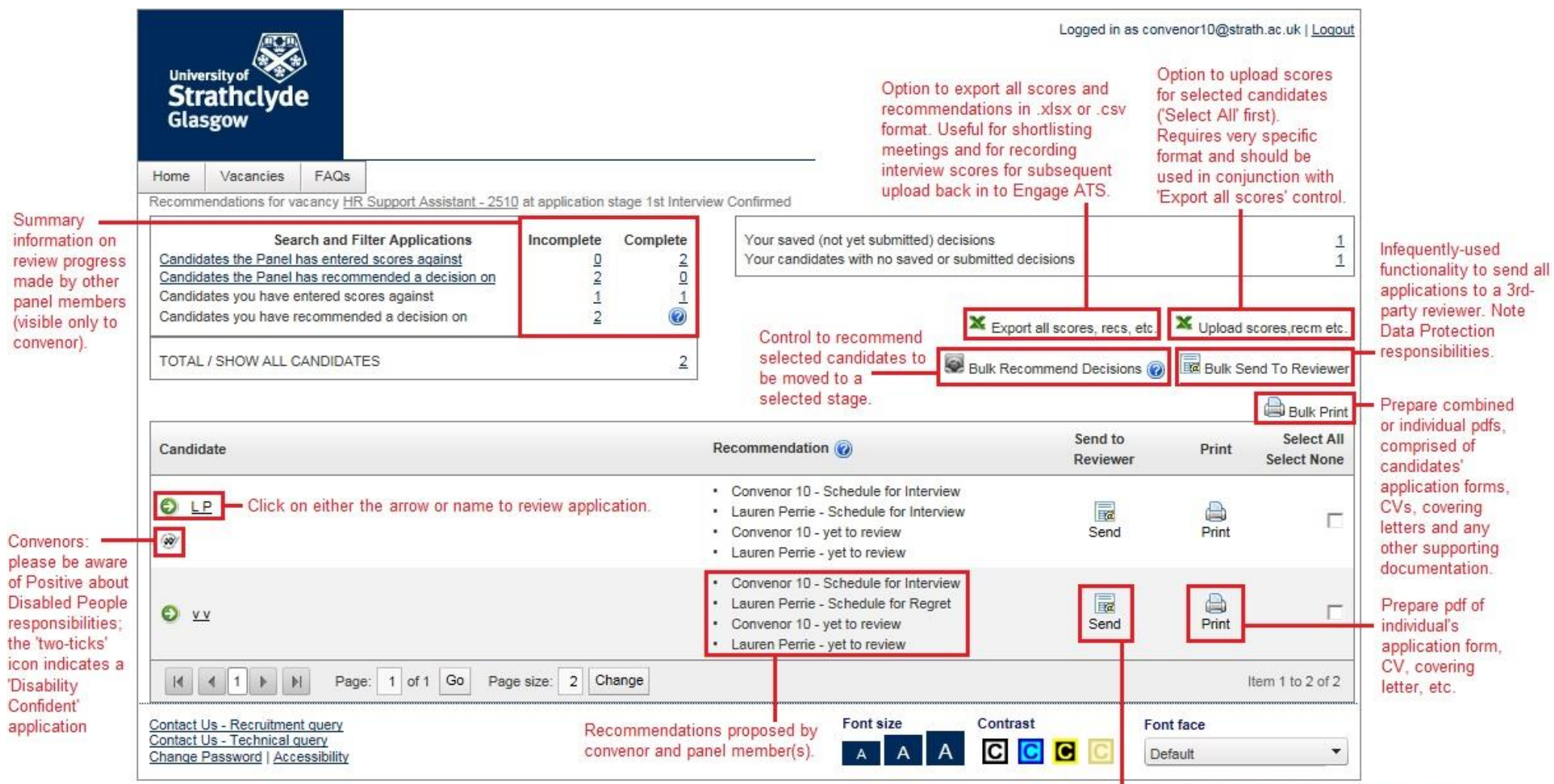

Email application to nominated 3rd-party reviewer.

SOP - Engage ATS Reviewing Applications and Shortlisting-Interviewing.docx **Page 12 of** 

# Appendix C: overview of Excel-based Shortlisting Grid

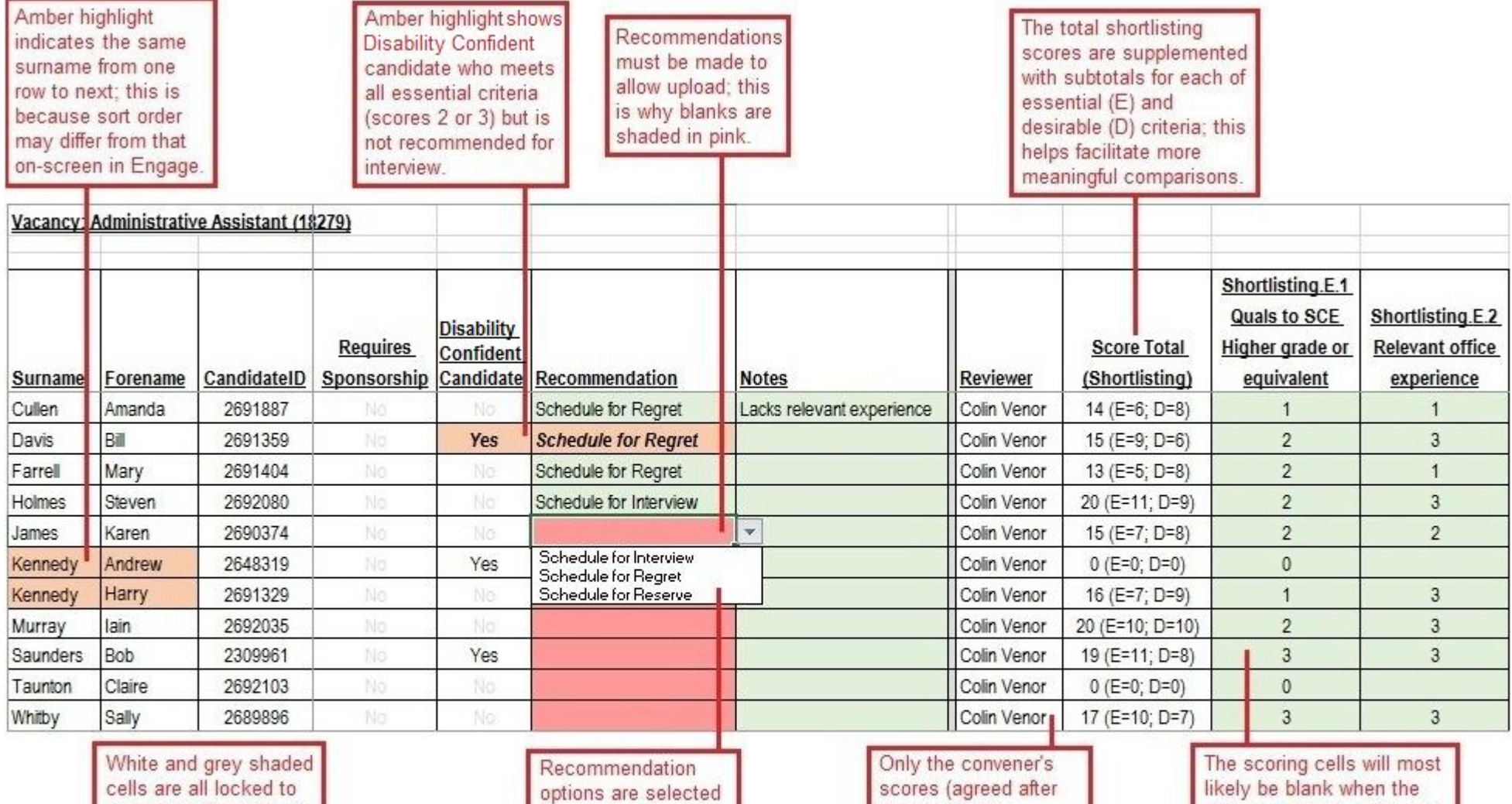

<span id="page-12-0"></span>protect the integrity of the spreadsheet so it can later be uploaded back into Engage ATS. from a drop-down list.

the shortlisting meeting) are recorded and count towards the uploaded version.

grid is prepared. However, if the convener has started scoring then decides to use the grid instead, the convener's scores entered to date will pull through.

SOP - Engage ATS Reviewing Applications and Shortlisting-Interviewing.docx **Page 13 of** 

## Appendix D: overview of candidate assessment page

<span id="page-13-0"></span>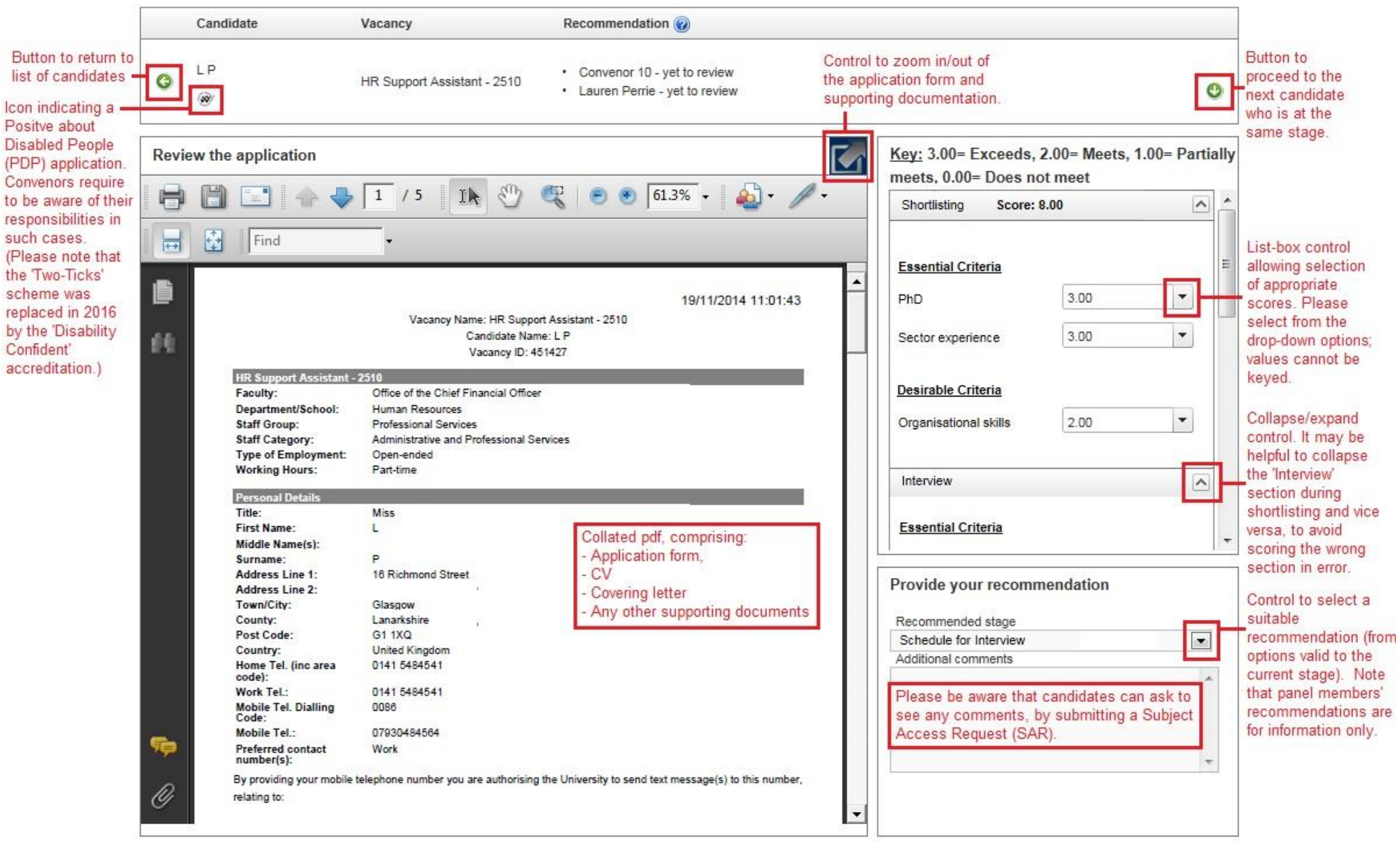

SOP - Engage ATS Reviewing Applications and Shortlisting-Interviewing.docx **Page 14 of**